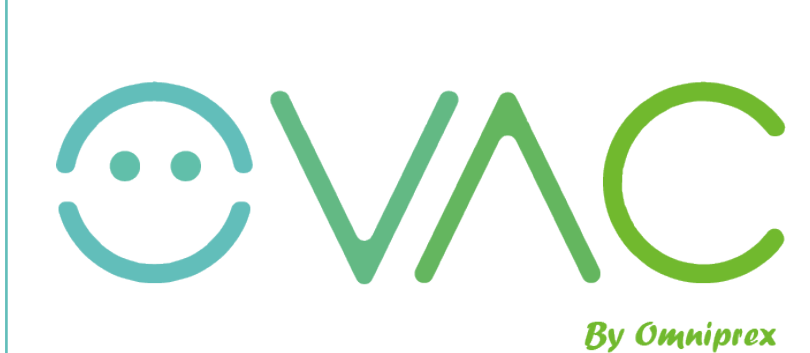

**By Omniprex** 

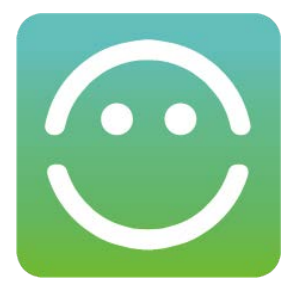

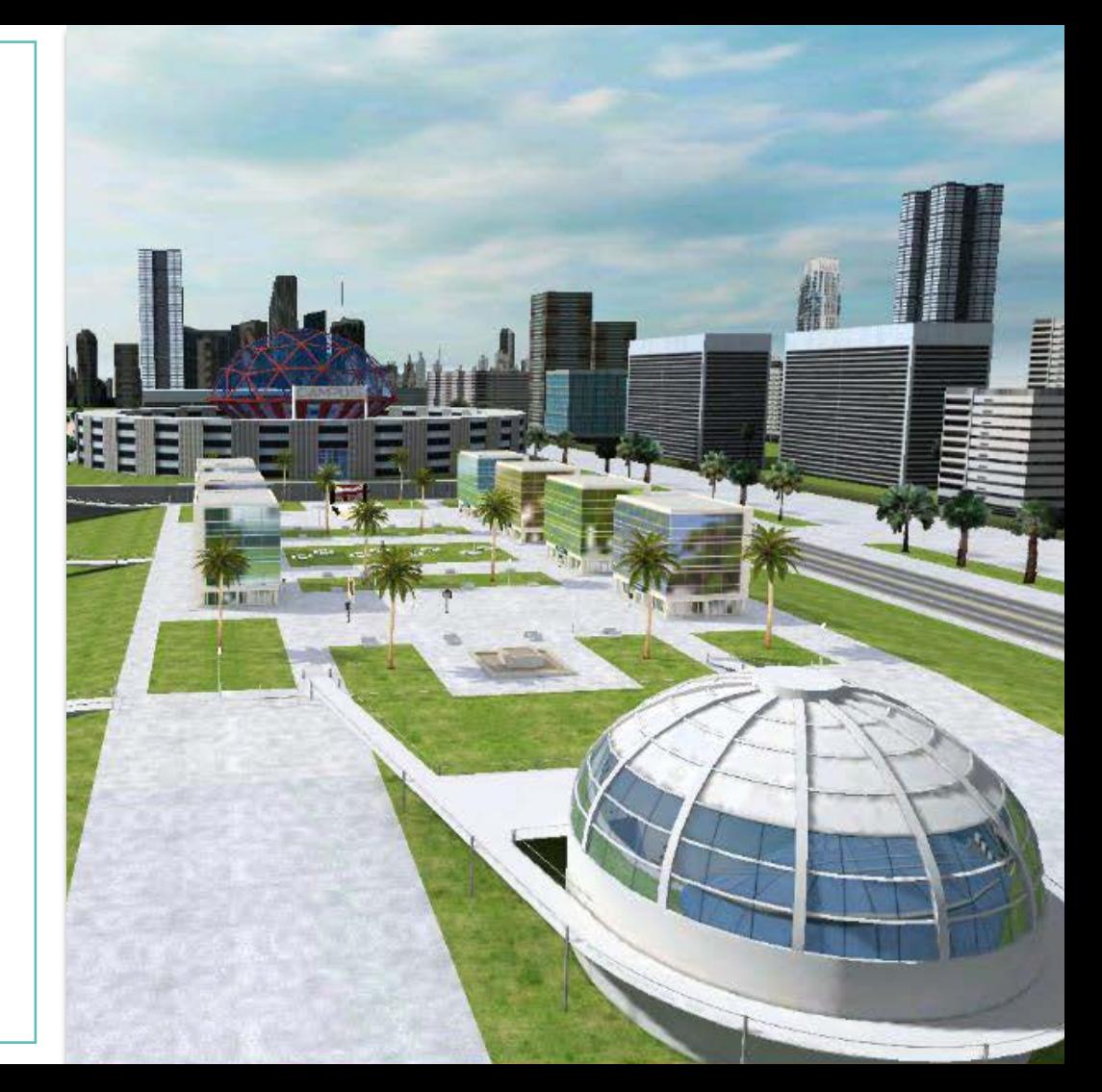

#### **SYSTEM REQUIREMENTS**

WINDOW S: Windows 10 or higher. Additionally, some add-ons might be necessary to run the platform in certain web browsers.

Currently supported browsers are:

- Recommended: Google Chrome ("Native Messaging Host" downloadable from the Chrome S tore)
- Internet Explorer 7 or higher (A ctiveX plug-in)
- Safari (NPAPI plug-in)

MAC OS: OS X 10.15 (Catalina) or higher. In this system, the platform is a native application accessible and installable from the Mac App S tore, using the usual process.

iOS: A 64-bit version of iOS is required. In this system, the platform is a native application accessible and installable from the App S tore, using the usual process.

ANDROID: A ndroid 5.0 or higher. In this system, the platform is a native application accessible and installable from the Google Play Store, using the usual process.

We recommend an internet connection with download speed of 15 Mbps or more for a great virtual experience.

#### MINIMUN HARDW ARE REQUIREMENTS

- **2GHz CPU**
- 4GB RAM
- GPU (graphics card) OpenGL® 3.2 compatible
- S ound card Compatible with DirectS ound™

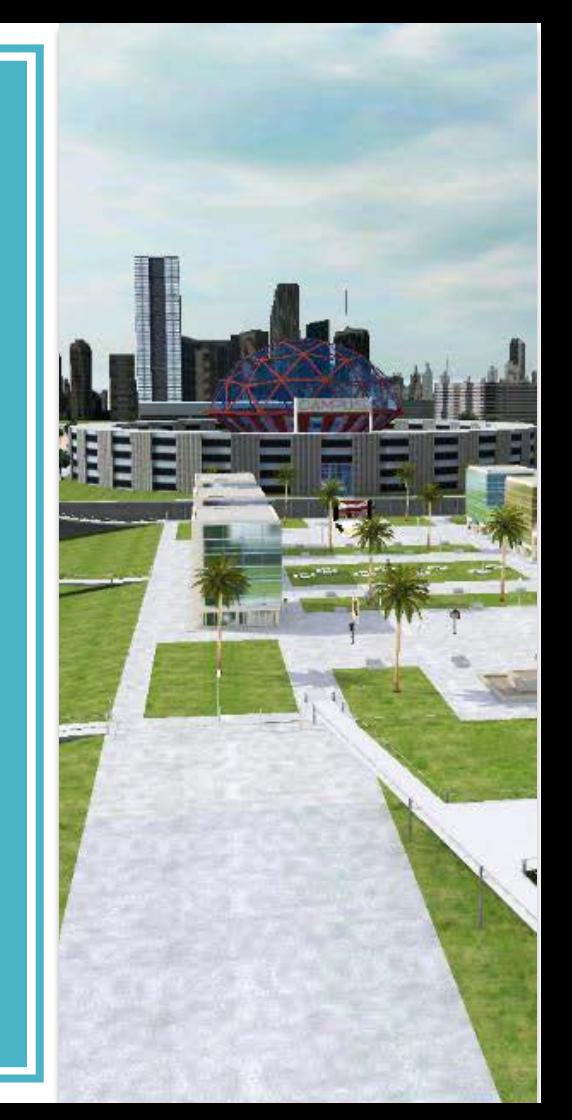

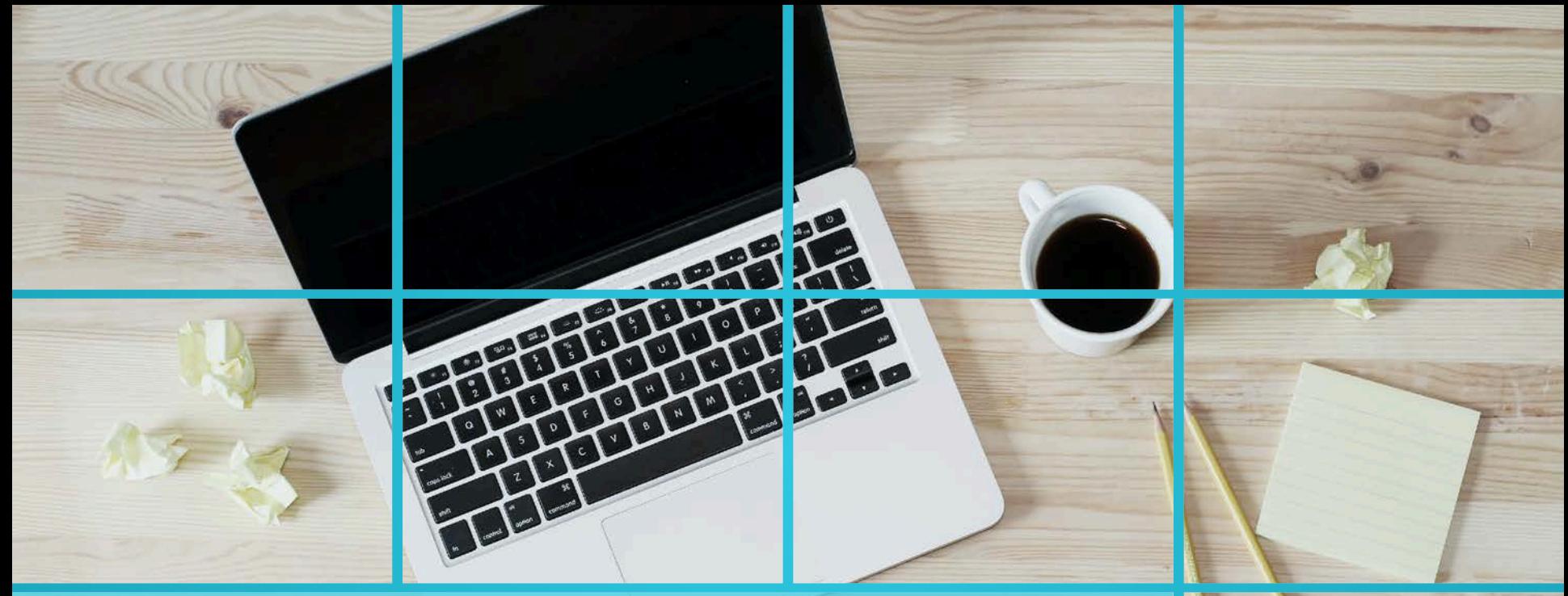

# **COMPUTERS (Windows & MacOS)**

m.

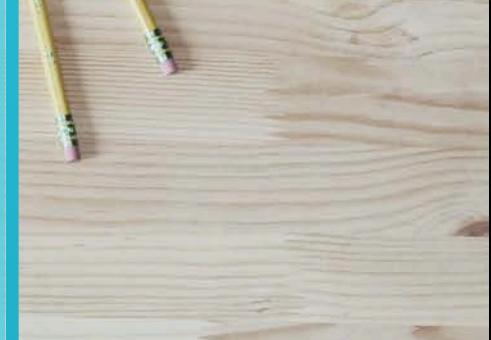

- 1. Connect your headphones to your computer **BEFORE** starting the installation.
- 2. Click on the following link (we recommend Chrome browser): **<https://ovac.omniprex.com/ovac/en>**
	- **Select language**: English is the default language, but Spanish is also available.
	- Introduce the provided **Login and Password**.
- 3. Click on **SIGN IN**.

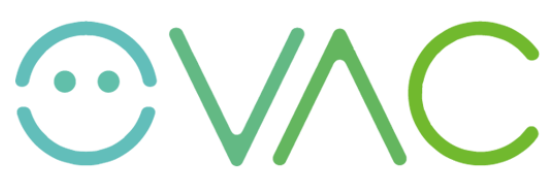

**By Omniprex** 

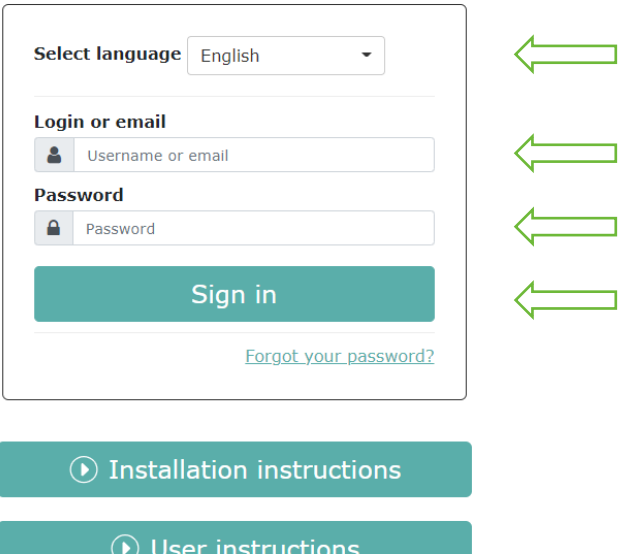

#### **Technical Support**

If you need help, you can contact us by soporte@ovac.es

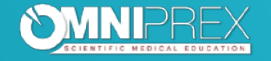

#### If it is the first time:

- 1. You will need to install some plugin to give you access to the 3D virtual world. We recommend Chrome browser.
- 2. Next, you will need to install the Virtway World Technology:
	- **✓ Select CLICK TO INSTALL.**
	- $\checkmark$  When the download is completed, choose **RUN** to install the app.
- 3. Once the installation is completed, the app icon will appear in your task bar.

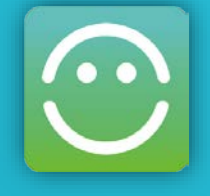

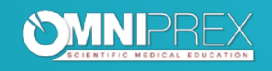

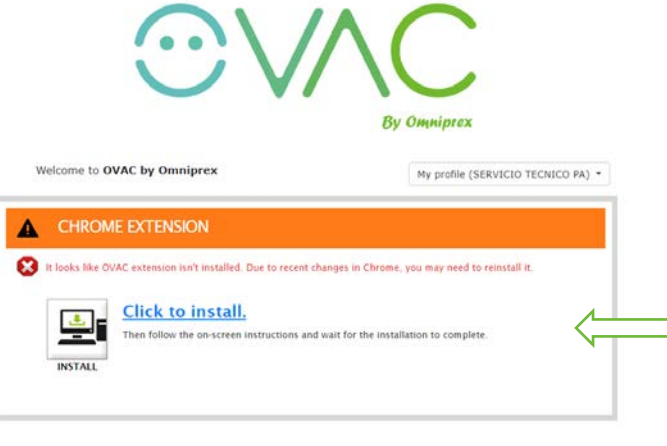

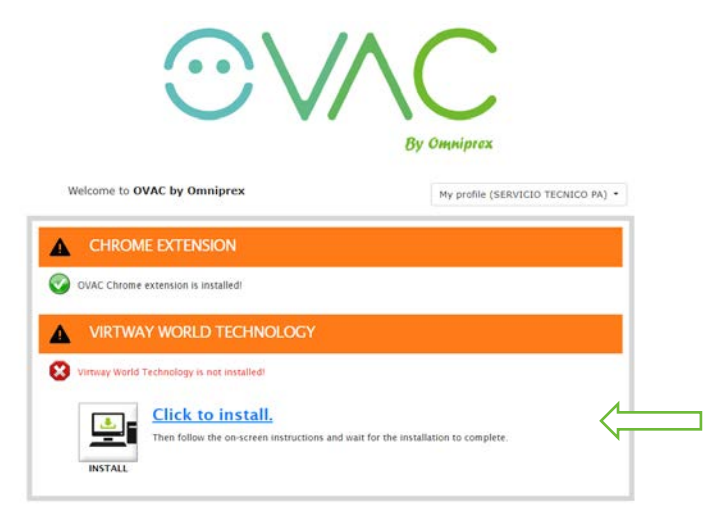

#### **VERY IMPORTANT!**

To launch the application click on **LAUNCH**.

If you wish, you can click on **USER INSTRUCTIONS** and you will see a practical tutorial video on how to move and interact with your avatar.

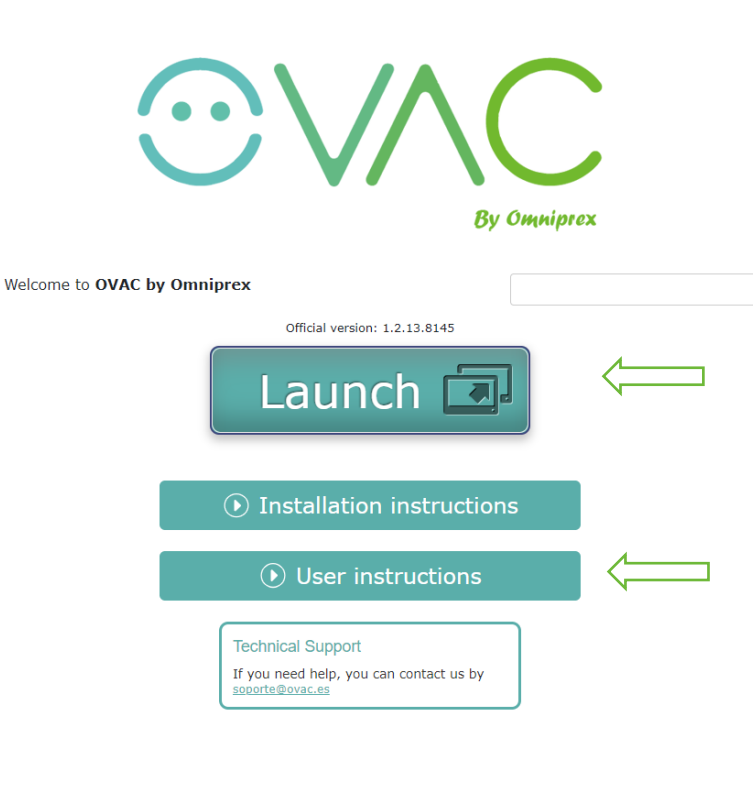

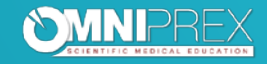

**1. Read and accept EULA** (End User License Agreement) in order to use the Virtual World application.

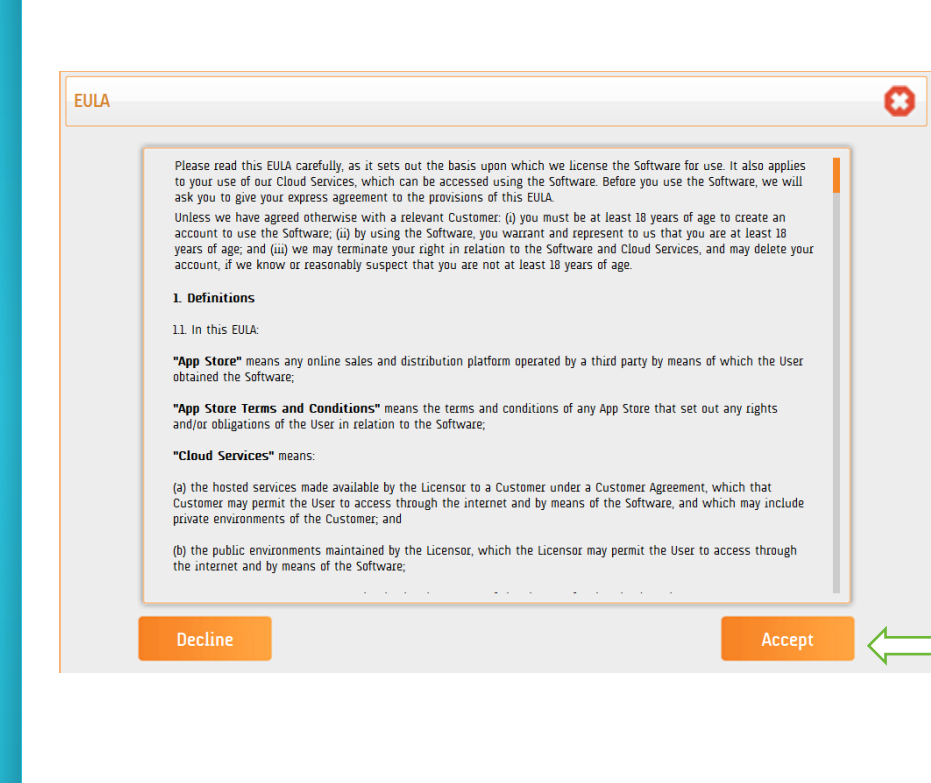

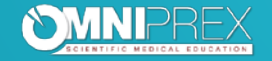

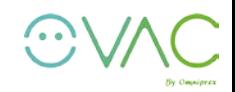

**1. Design your avatar** according to your appearance or preferences**:**

Select avatar body characteristics.

Adjust the type of hair and color, as well as other details related to the appearance of the face (eyebrows, lips, nose….).

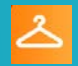

Choose the clothing for your avatar.

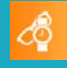

Add any complement to personalize more your avatar.

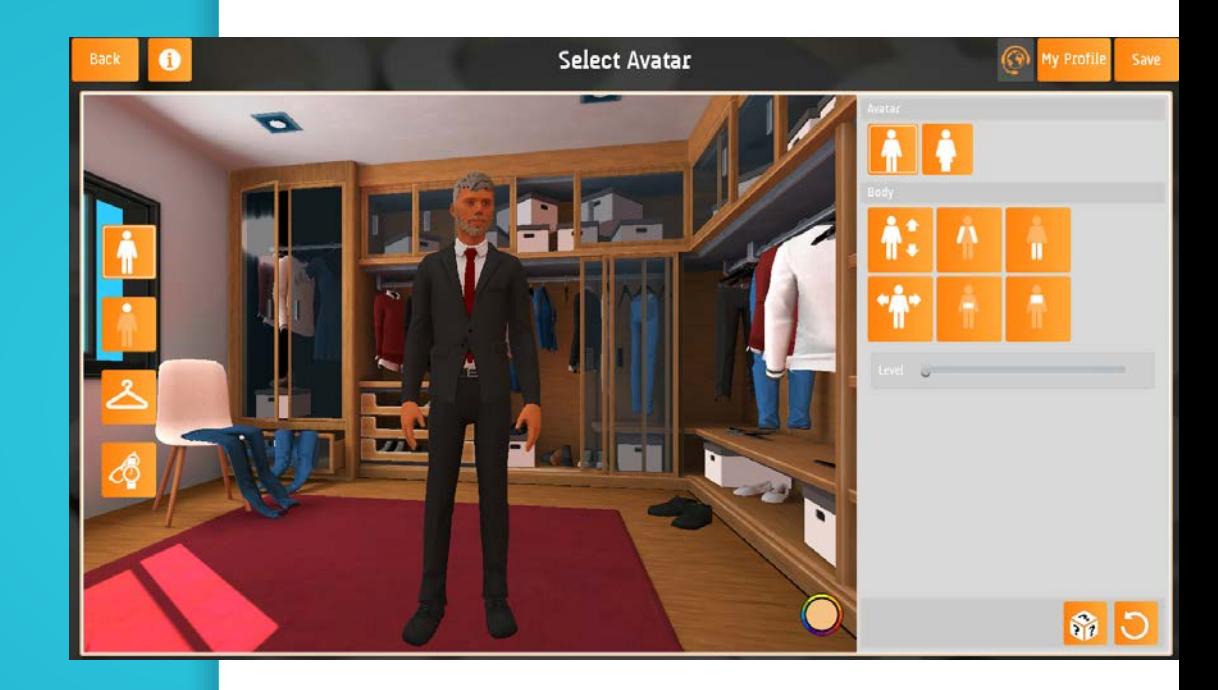

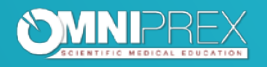

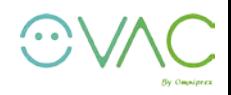

## **FUTURE ACCESSES**

For future accesses to **Ovac by Omniprex** app, you just have to:

- 1. Connect your **headphones** to your computer **BEFORE** opening the application.
- 2. Access through the application **icon** on your desktop.
- 3. Introduce your **login and password**.
- 4. Run the **SOUND WIZARD** whenever you connect to the app.

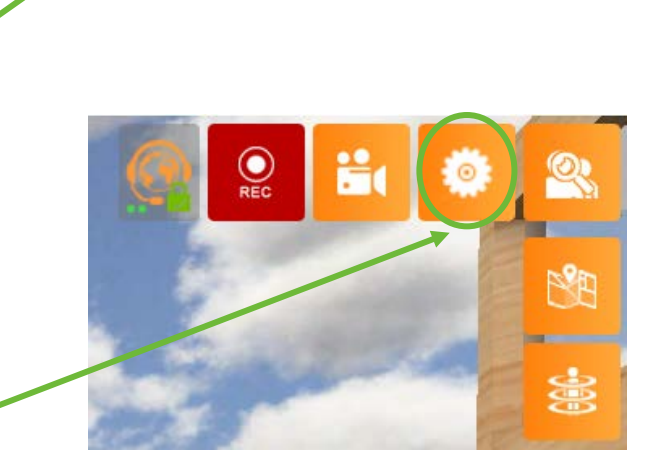

You will be able to access the **SOUND WIZARD** at any time by clicking on the settings icon on the upper right corner of the screen. Click on: **START SOUND WIZARD.**

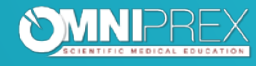

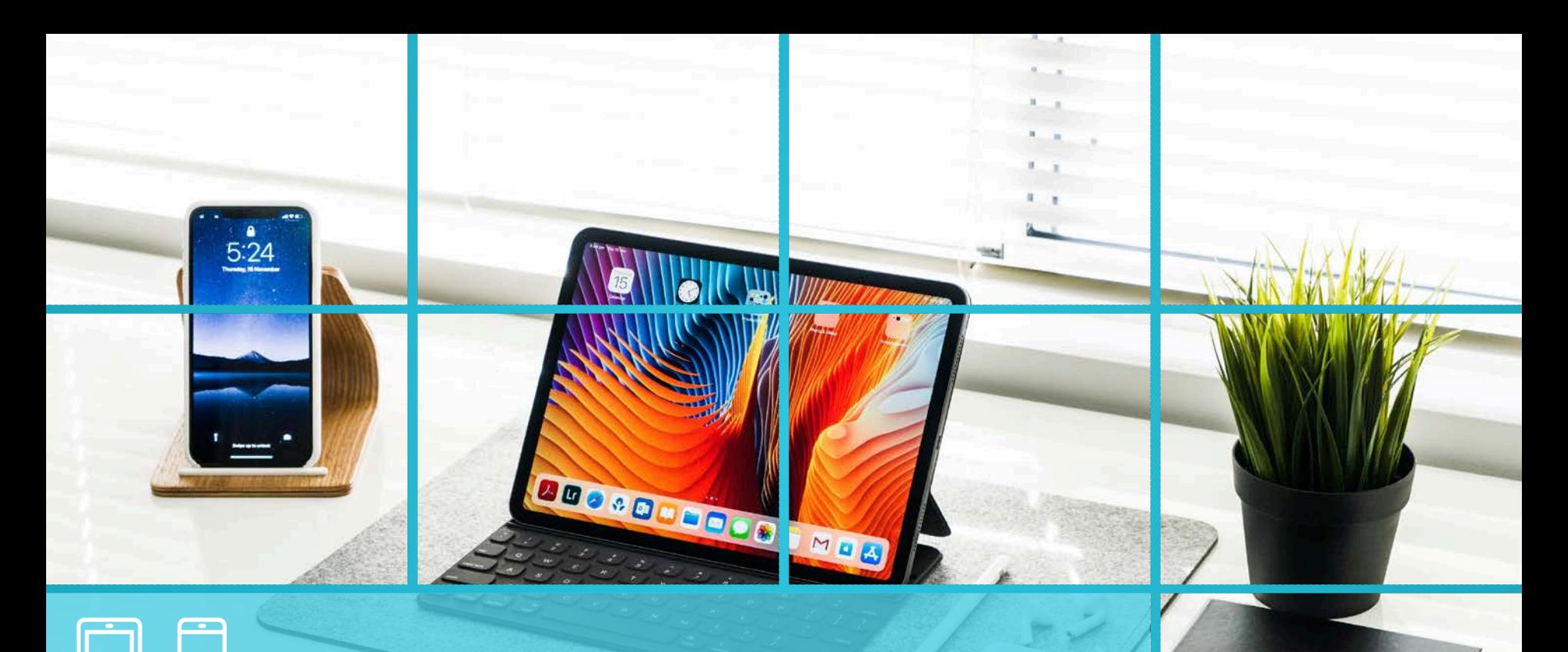

 $2018$ 

#### **TABLETS & SMARTPHONES**  $\Box$ **(Android & iOS)**

### **INSTALLATION**

**TABLETS SMARTPHONES** 

*Please, note that the installation process may vary slightly depending on your Android or iOS device.*

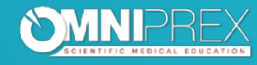

- **1. Connect your headphones to your device BEFORE starting the installation.**
- **2. Click** on the following **link: <https://ovac.omniprex.com/ovac/en>**
- **3.** Select **language.** Introduce the provided **login and password.** Click on **SIGN IN.**
- **4.** Click on **INSTALL.**
- **5.** You will be redirected to the **App Store** or **Play Store**. Install the **OVAC by Omniprex** application.
- **6. VERY IMPORTANT!** Once the application is installed, DO NOT open the application. Access again through the link indicated in Step 2: **<https://ovac.omniprex.com/ovac/en>**
- **7.** Now that you have the application installed, click on **LAUNCH**.
- **8**. A pop-up will show up: "Do you want to open in OVAC?" Click on **OPEN**.

**For future accesses to the app, first connect your headphones, and then just click on the app icon on your device.**

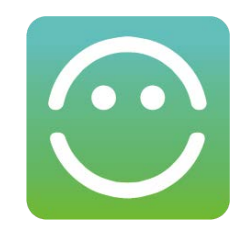

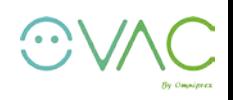

**By Omniprex** 

Thank you very much for your time

**www.omniprex.com**

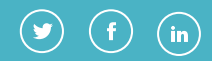

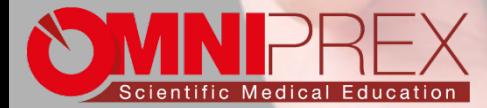